# **PRIMEIRO ACESSO** AO KOROK

Para acessar a plataforma pela 1ª vez, clique no link abaixo ou digite no seu navegador:

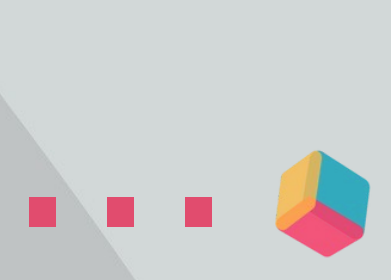

https://korok.bessa.digital

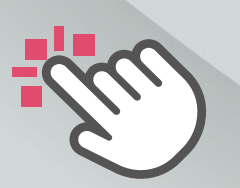

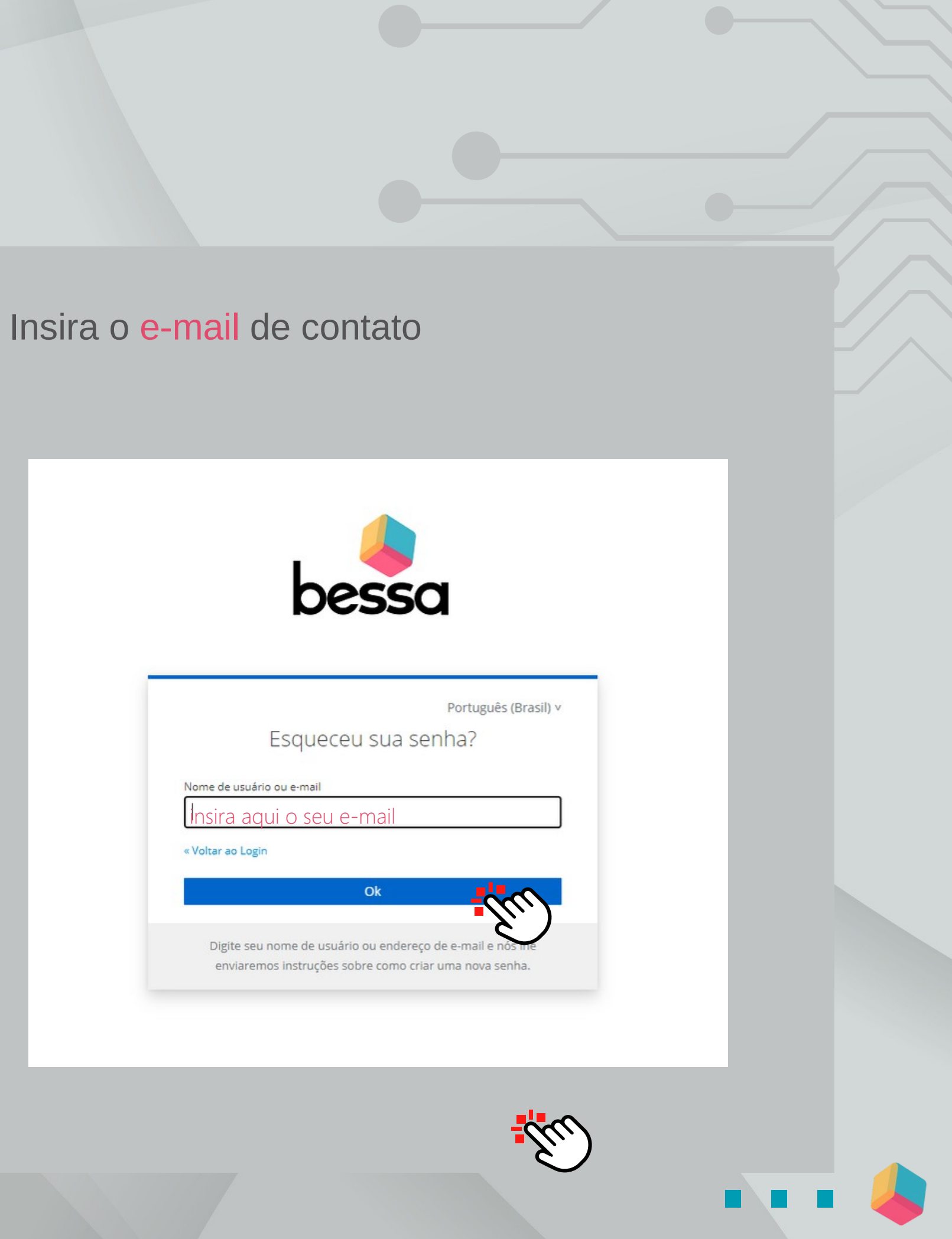

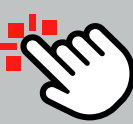

### KOROK Primeiro acesso...

Ao acessar a plataforma, você vai visualizar a imagem abaixo e clicar "esqueci minha senha"

bessa

Entrar na sua conta

Entrar

Ou entre com

Microsoft

Google

Nome de usuário ou e-mail

Mantenha-me conectado

Senha

語

G

Português (Brasil) v

 $\overline{2}$ 

... (\*Caso não receba o e-mail, verifique a pasta de lixo eletrônico. Para criar a senha utilize letras e números, sendo ao menos uma letra maiúscula e um caracter especial (símbolo).

Para finalizar é só voltar na tela do login (no KOROK) e inserir a nova senha criada para e clicar em Entrar

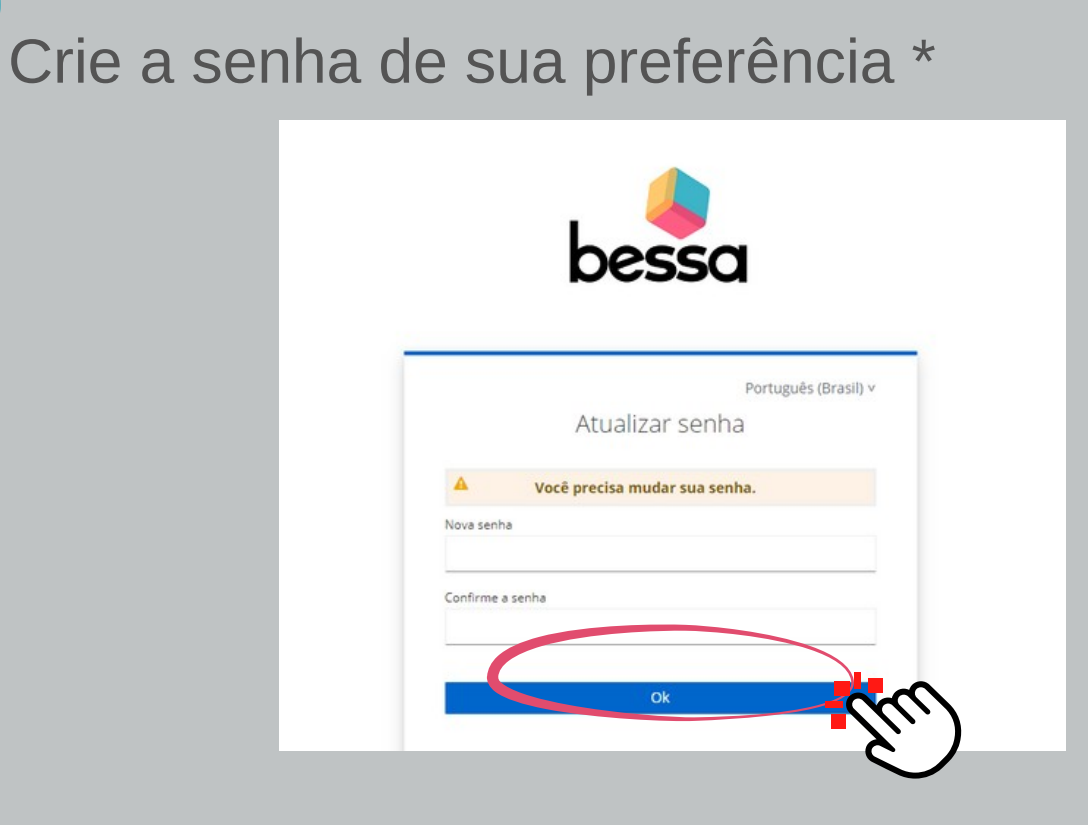

4

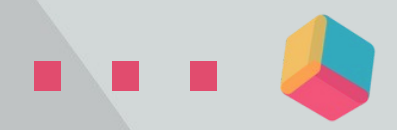

### KOROK Primeiro acesso...

Verifique a sua caixa de entrada e siga as instruções contidas no e-mail recebido.\*

### Redefinição de senha

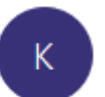

3

Korok <noreply@korok.app>

Alguém solicitou uma alteração de senha da sua conta Bessa. Se foi você, clique no link abaixo para redefini-la.

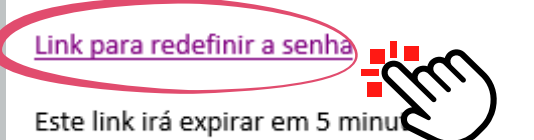

Se você não deseja redefinir sua senha, apenas ignore esta mensagem e nada será alterado.

## **BEM-VIND@** AO KOROK

Pronto! Agora você já pode aproveitar todas as vantagens da sua plataforma contábil exclusiva e integrada

...

**CONTROL**